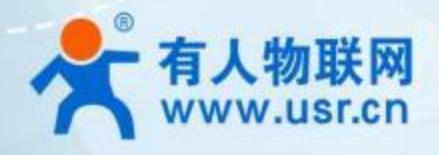

## **组网广播通信 USR-LG210-L**

# **产品使用手册**

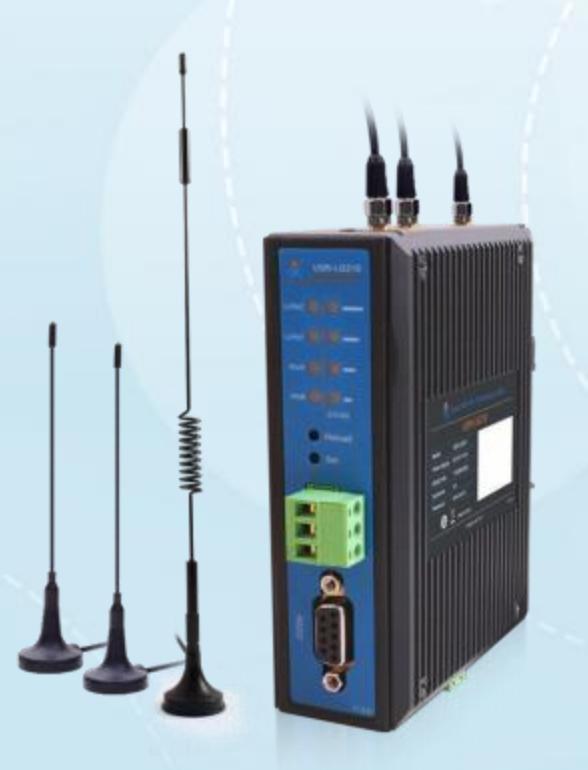

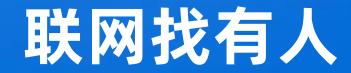

可信赖的智慧工业物联网伙伴

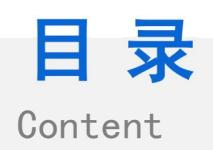

#### 目录

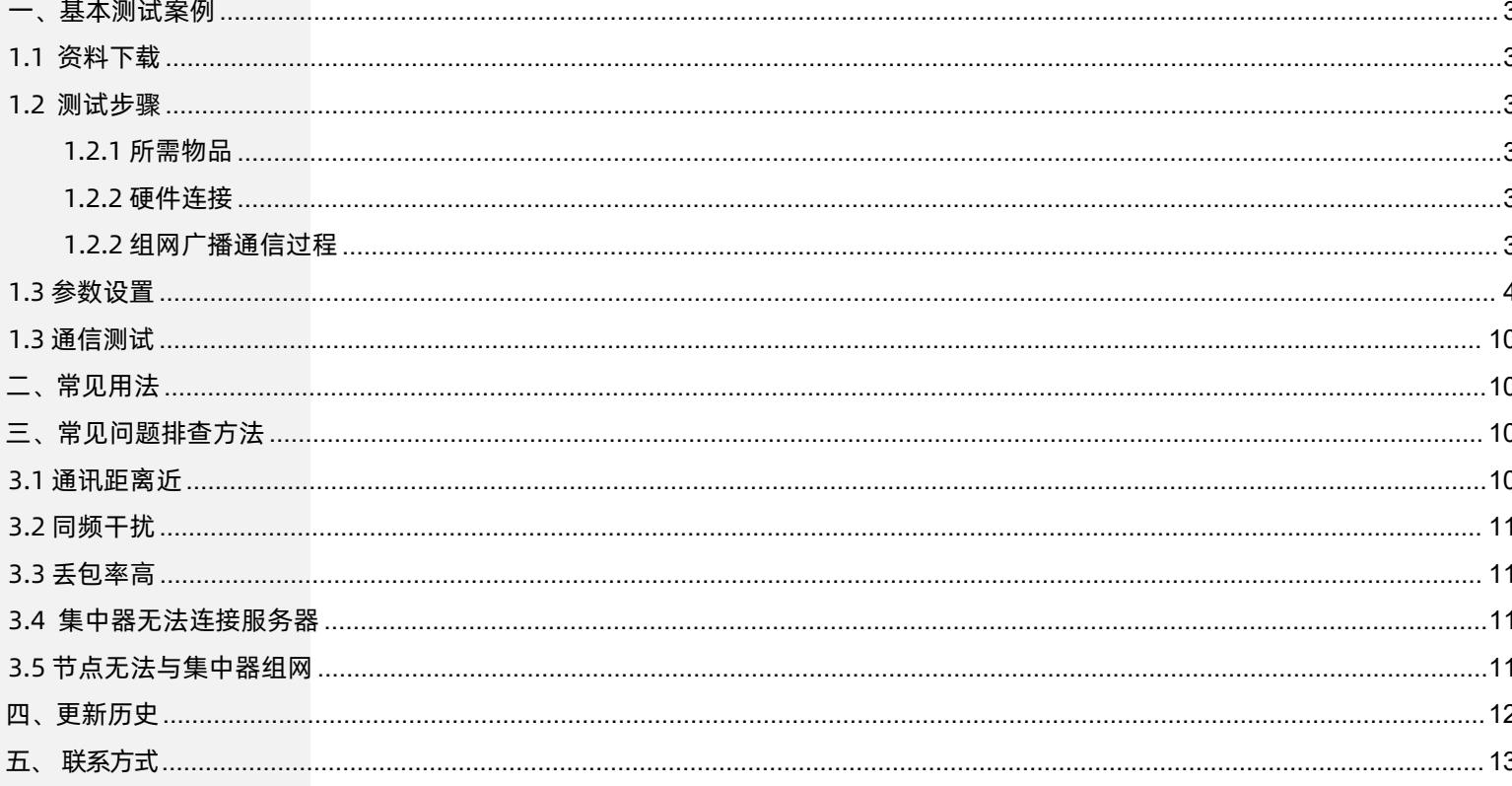

#### **一、基本测试案例**

<span id="page-2-1"></span>1.1 资料下载

<span id="page-2-0"></span>LG210-L 设置软件: <https://www.usr.cn/Download/953.html> USR-TCP232-TES 串口及网络调试软件:<https://www.usr.cn/Download/27.html> LG210-L说明书: <https://www.usr.cn/Download/958.html>

- <span id="page-2-2"></span>1.2 测试步骤
- <span id="page-2-3"></span>1.2.1 所需物品

如果您购买了 USR-LG210-L,会有以下物品

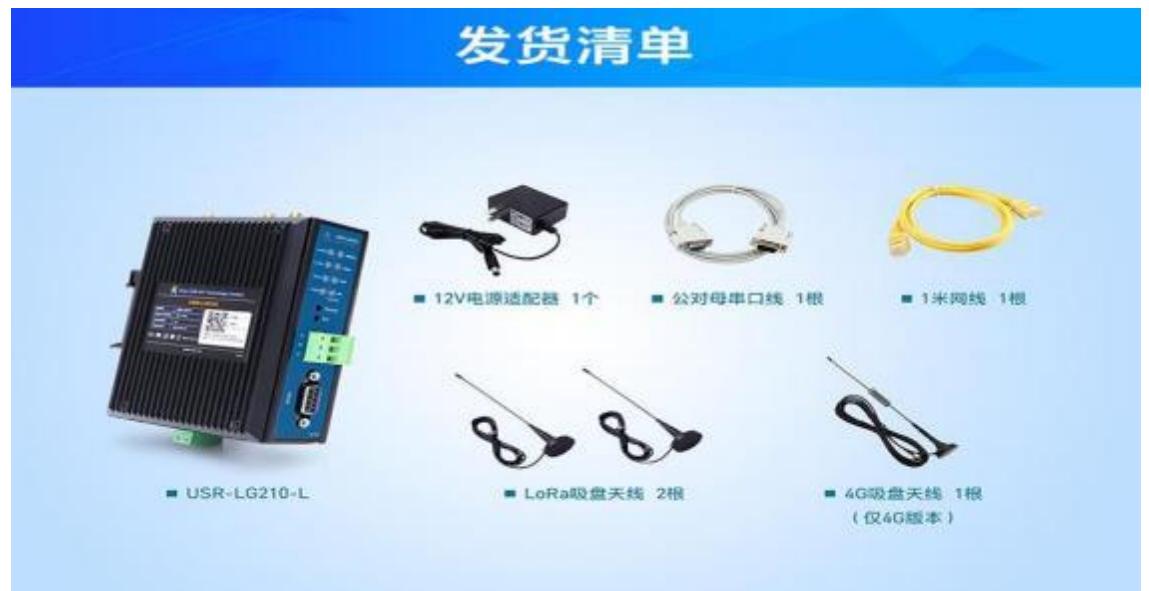

#### <span id="page-2-4"></span>1.2.2 硬件连接

( 1 ) LG210 与 lora 节点(USR-LG206-L-C-H10) 安装天线,使用各自配套电源适配器供电, LG210 与 LG206 串口连接电脑, LG210 网口连接路由器或者交换机, 电脑也接入该路由器或交换机。

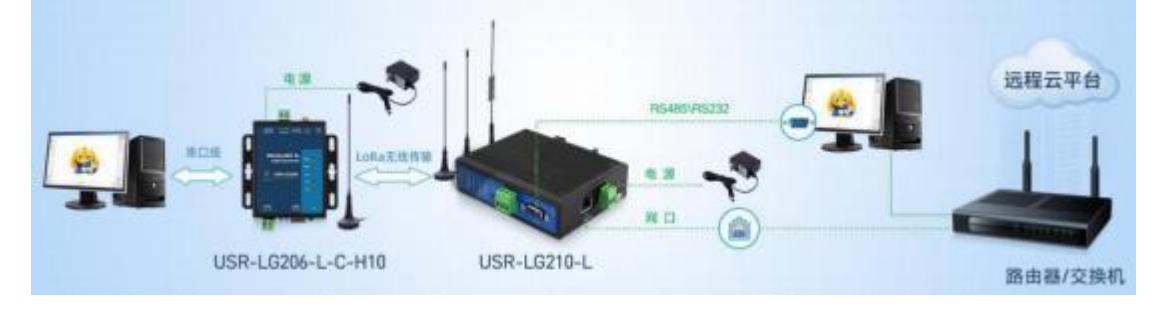

<span id="page-2-5"></span>1.2.2 组网广播通信过程

( 1 ) 组网广播模式下,节点入网后,当节点数据上传到集中器时, 集中器判断节点 ID 若为网内 ID 则将接收数据内容上报到服务器 , 否则不上报。集中器发送数据时, 只有入网的节点可以接收到下发数据。

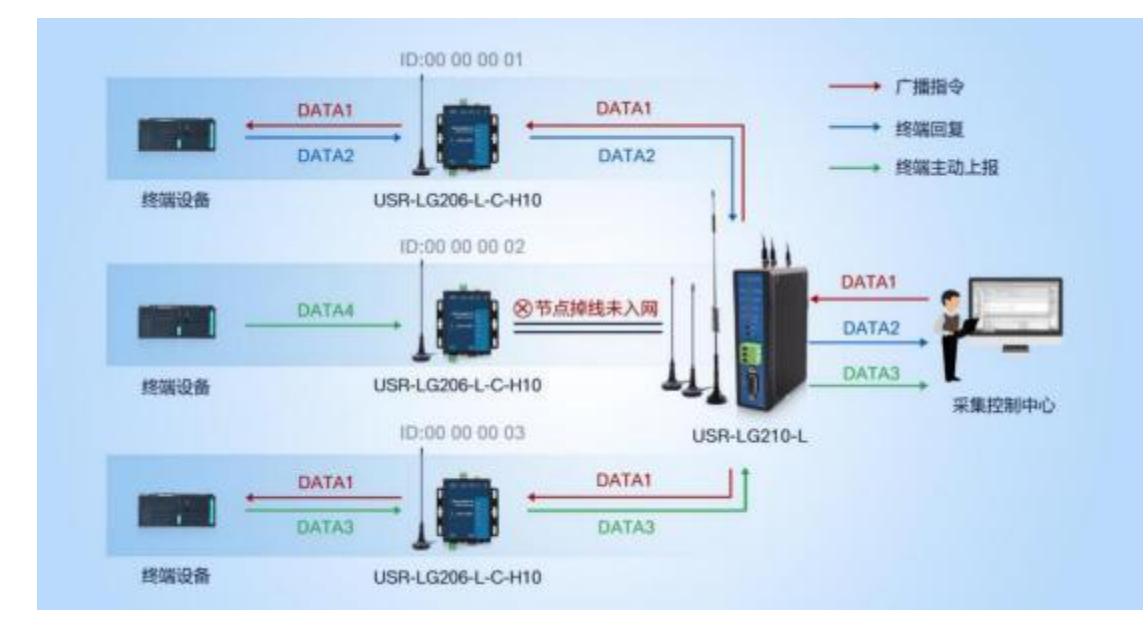

#### <span id="page-3-0"></span>1.3 参数设置

( 1 )在 PC 端运行 USR-TCP232-Test 软件,创建地TCP Server 服务器,本地 ip 地址为电脑 ip, 本地端口自定义设置就可以。 模拟

通信过程中的云平台/控制中心。根据节点串口参数打开串口通信端口,模拟通信过程中的终端设备。

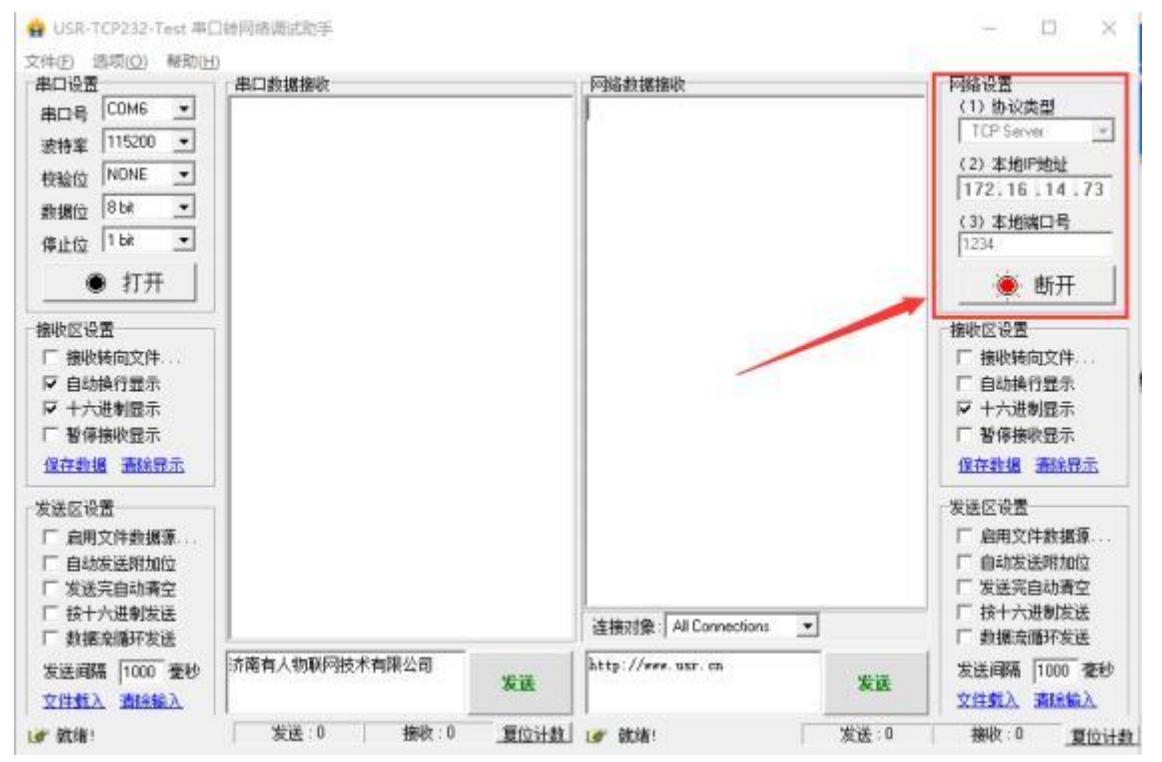

(2) 打开设置软件(协议选择私有协议,型号选择 LG210) ,依次点击打开串口(选择 LG210 对应的串口号, 串口参数: 115200,None

, 8,1,NFC)。

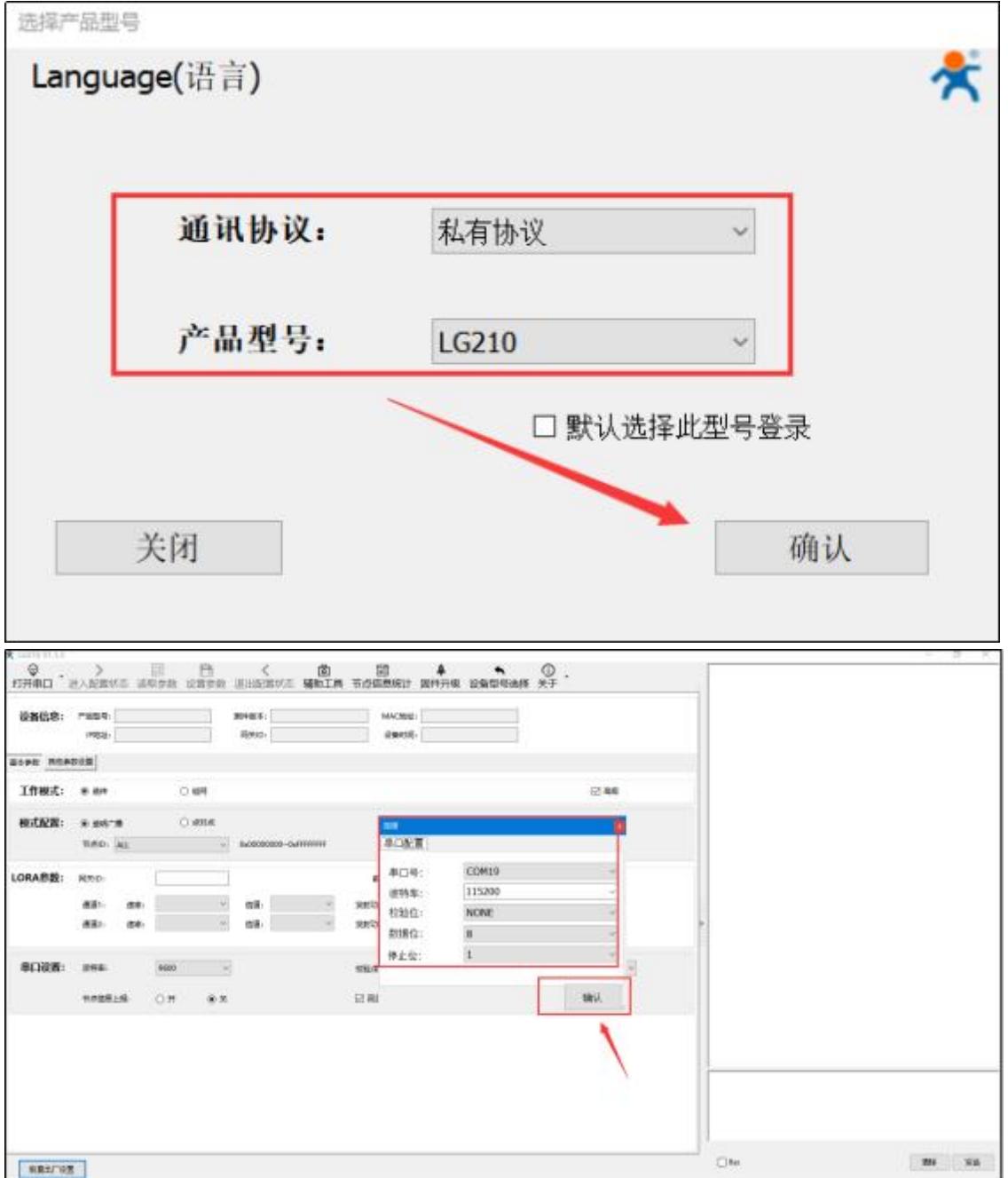

(3) 点击进入配置状态, 能返回 a +OK, 说明模块已进入配置模式, 在配置模式下才可以读取配置模块参数, 若不返回 a+ OK, 说明 模块没有进入配置模式, 检查接线是否可靠稳定, 打开的 com 口对不对,串口参数配置的对不对。

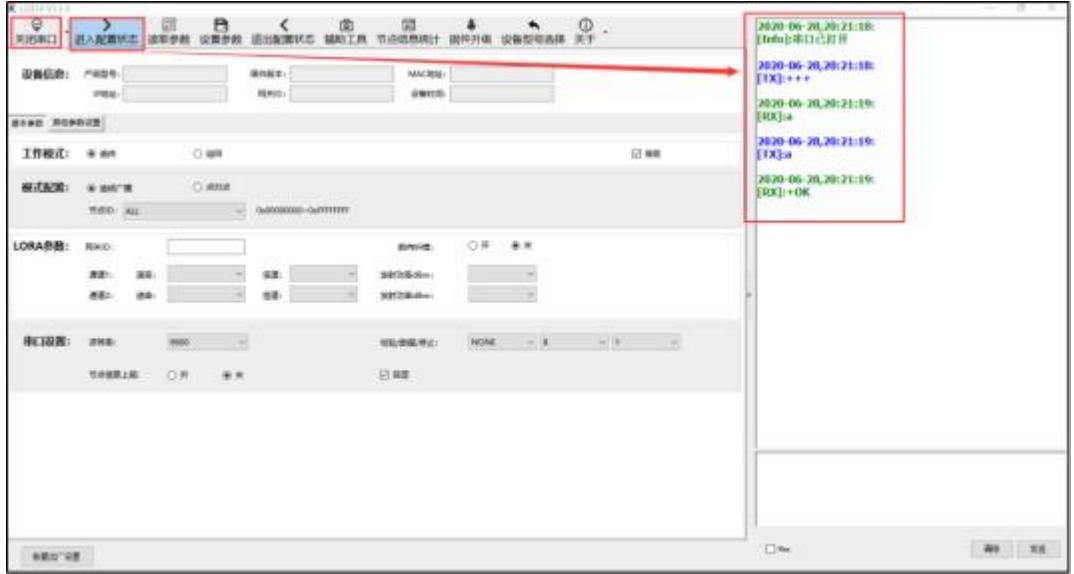

(4)模块进入配置状态后, 点击读取参数, 读取模块此时的配置参数。

点击"其他参数配置",服务器选择: "网口", 网口模式根据需要可设置 IP 地址类型, 此处选择: "DHCP/动态 IP", 网络模式

选择: "TCP Client"; 服务器 IP 地址/域名以及服务器端口号配置为电脑 tcp server 的 ip 与端口。

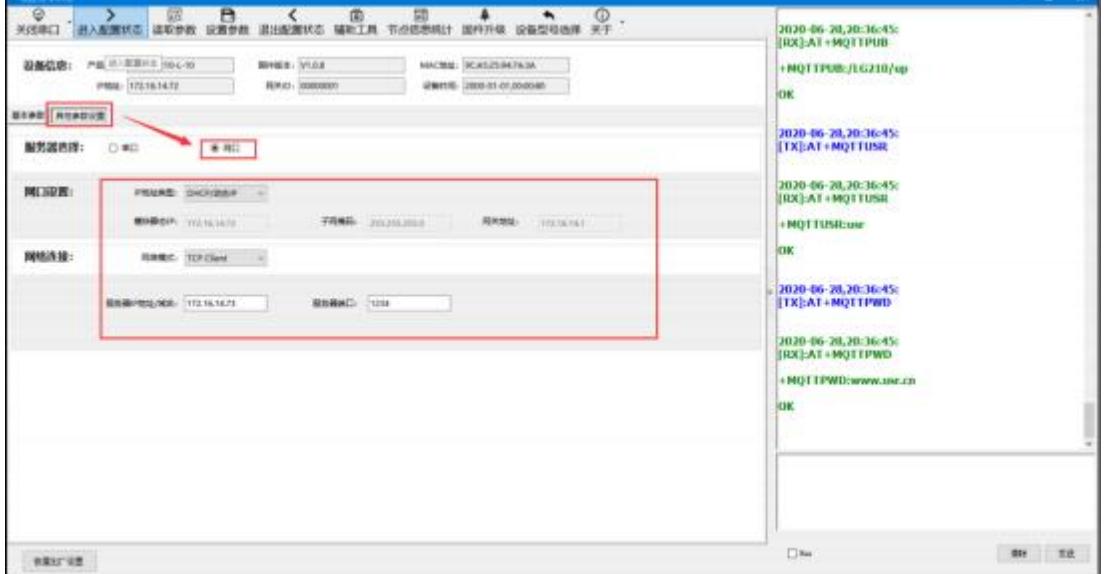

(5)点击"基本参数", 工作模式选择: "组网"

组网模式: "组网透传"

模式配置: "组网广播"

网关 ID:"0000001"

通道一:"7", 信道: "72 (470MHZ)"

通道二:"7", 信道: "77 (470MHZ)"

点击"设置参数"。

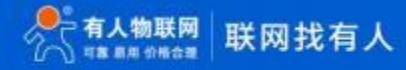

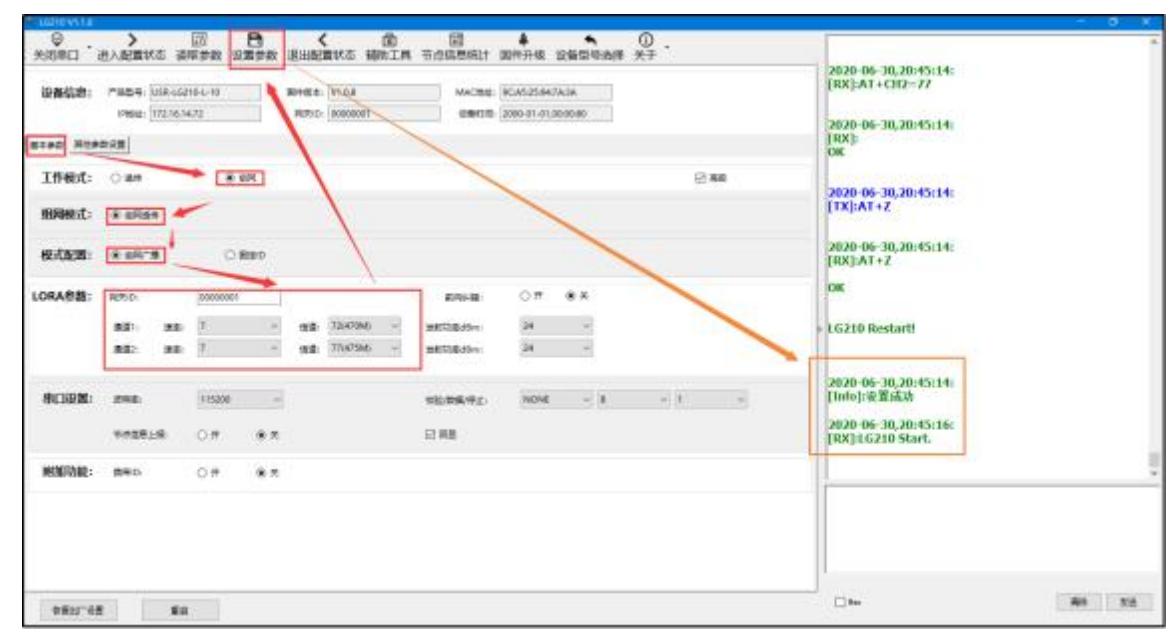

(6)LG210 配置完自动重启后, 查看网络调试助手会显示有连接对象, 连接对象 IP 与 LG210 的 IP 是一致的,说明 LG210 已连接成功。

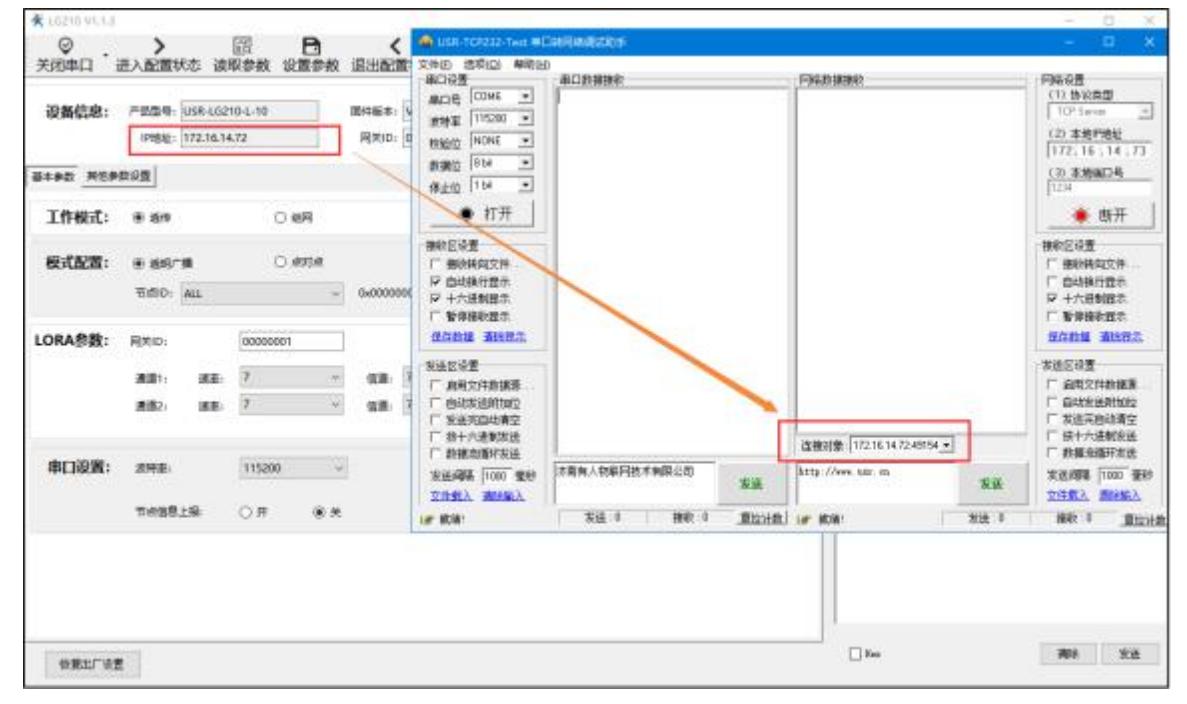

(7)配置 LORA 节点 USR-LG206-L-C-H10,设置软件设备选型选择" LG206-L-C-H10"。

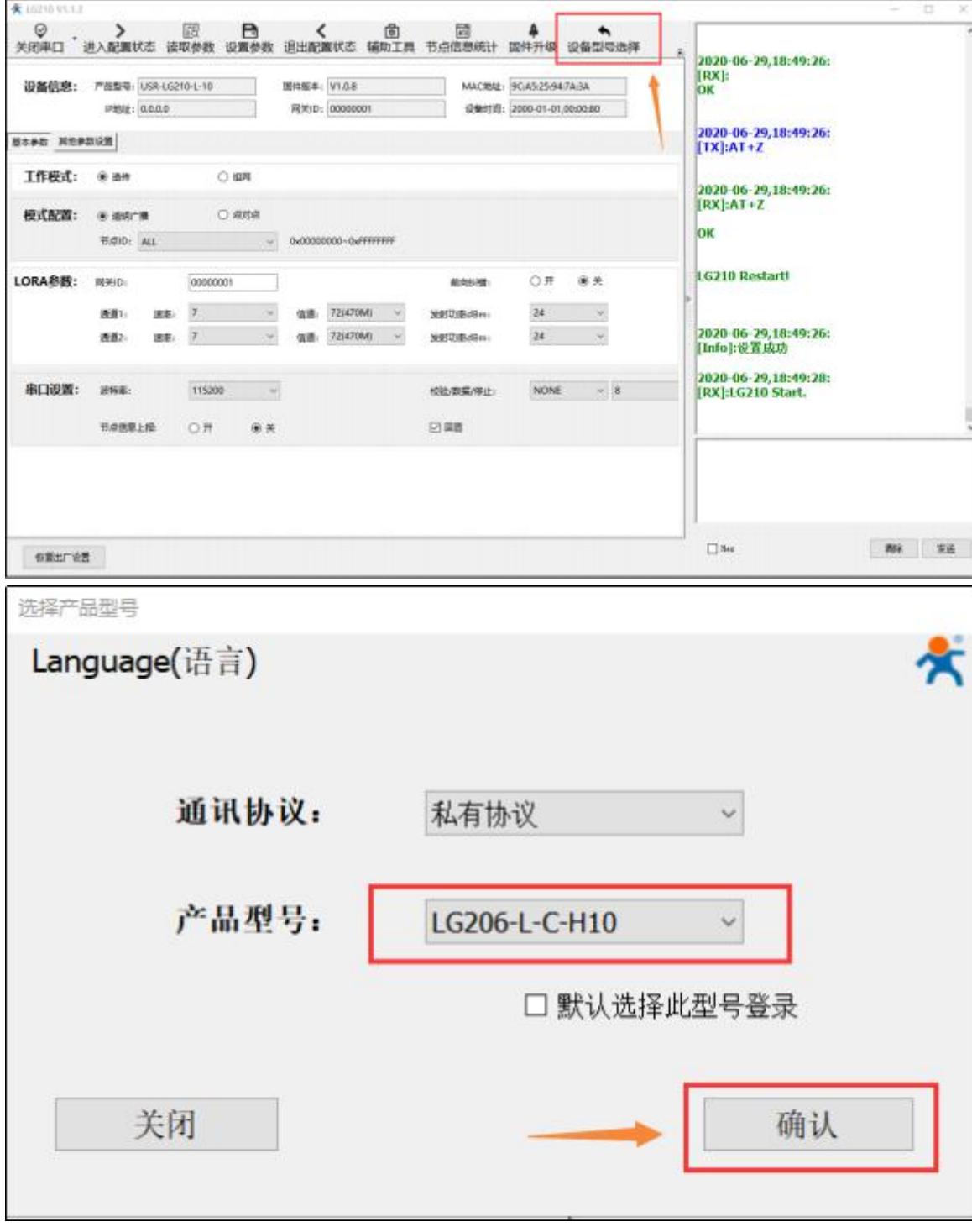

(8)206 若是没有配置修改过串口参数, 打开串口时, 使用 206 默认串口参数: 115200,None, 8,1 打开。

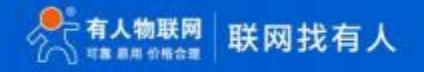

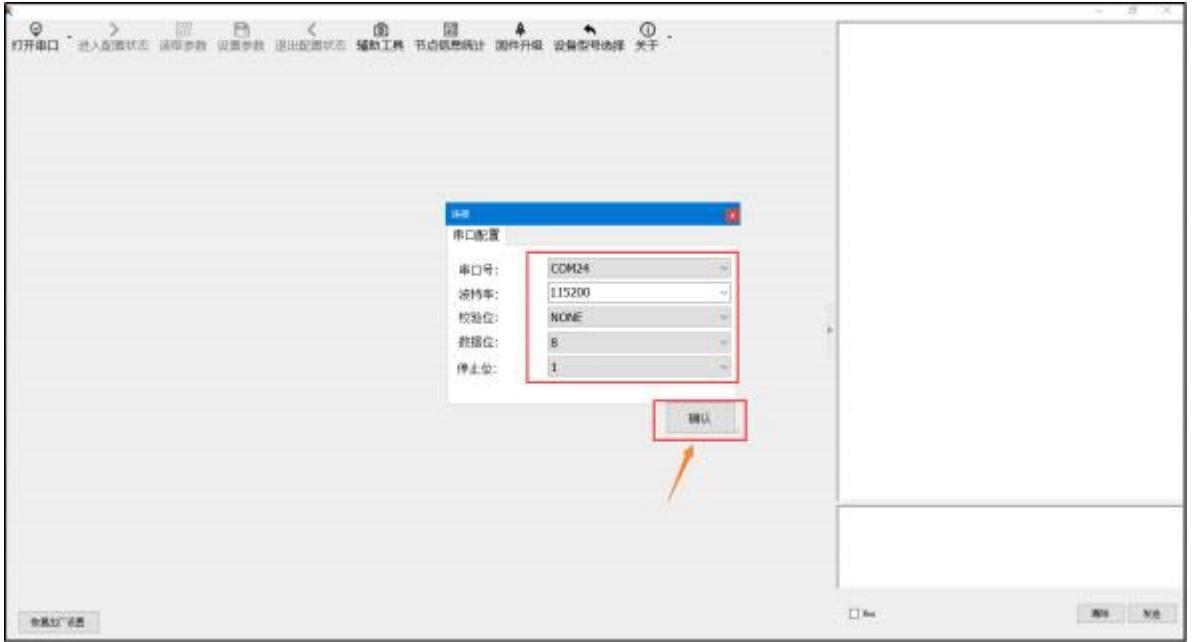

(9)打开串口点击"进入配置状态", 能返回 a +OK, 说明模块已进入配置模式, 在配置模式下才可以读取配置模块参数, 若不返回 a+ OK, 说明模块没有进入配置模式,检查接线是否可靠稳定, 打开的 com 口对不对,串口参数配置的对不对。

点击"读取参数"后, 将工作模式配置为"透传",

LORA 参数 - 网关 id 默认 "ffffffff";

通道选择为"0";

通道一: "7", 信道: "72 (470MHZ)";

通道二:"7", 信道: "72 (470MHZ)"。

实际应用时,串口设置内的波特率、校验位、数据位、停止需要配置为您 206 串口要要接的串口设备串口参数, 不然数据会是乱码, 本 次案例为默认参数未修改。 使用 485 串口线时流控配置为"485",流控为485 时也是可以使用 232 串口线通信的。 注: 206 有两个串口,分别为485 串口与 232 串口,不支持同时使用,这两个串口线不能同时接串口设备。

206 组网成功后自身的 lora 状态指示灯会亮起。

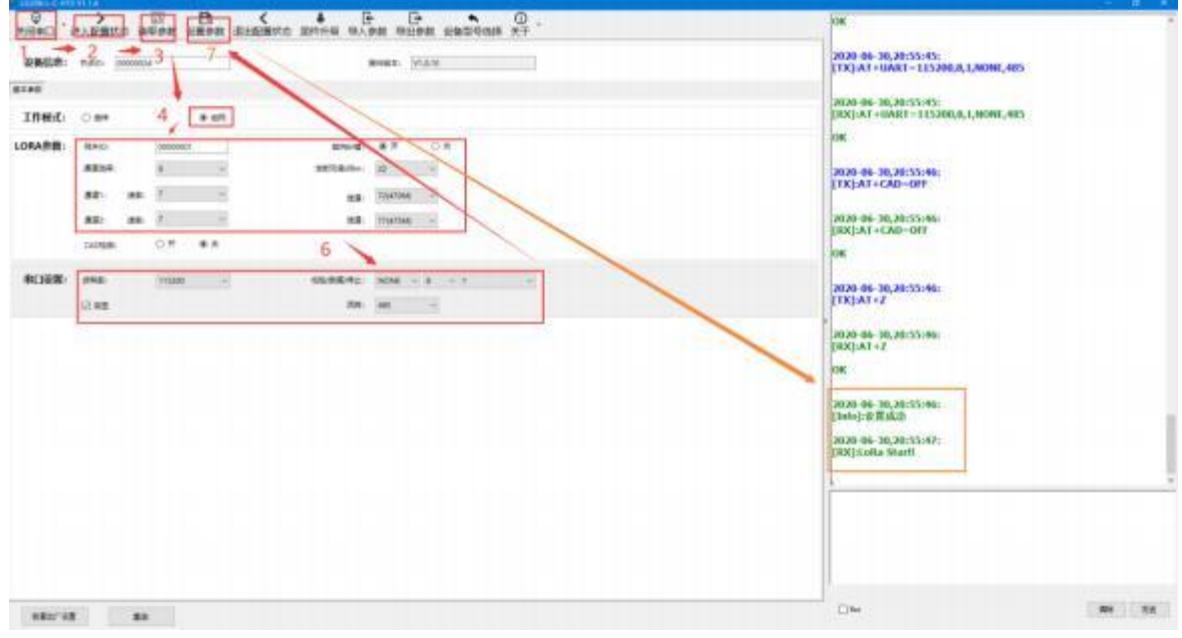

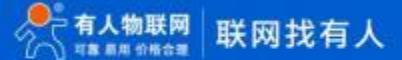

#### <span id="page-9-0"></span>1.3 通信测试

在 USR-TCP232-Test 软件的串口端打开 206 的串口, 互发数据便可通信了。

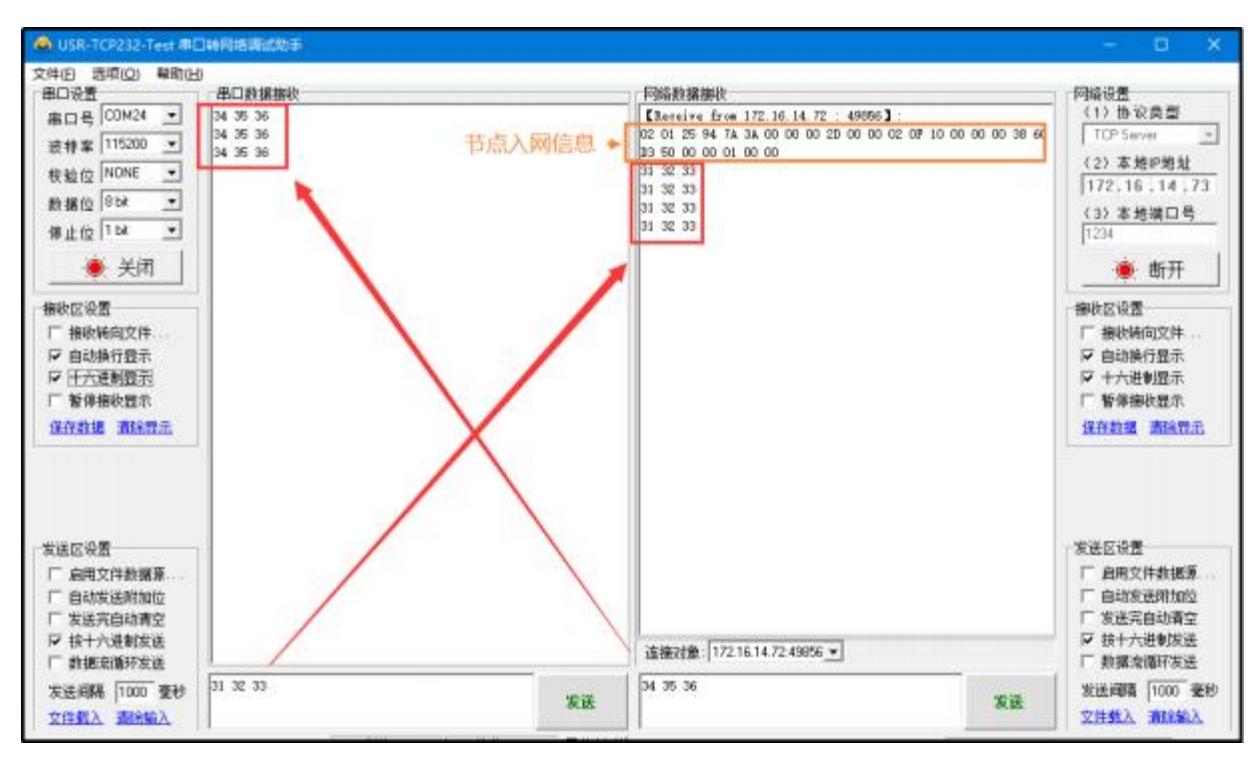

注意: 206 与210 的 lora 天线不要相距太近, 太近会造成干扰数据收发不正常。

#### <span id="page-9-1"></span>**二、常见用法**

- ( 1 ) USR-LG210-L 组网模式固定 ID 通信测试配置案例
- (2) USR-LG210 -L透传模式下的指定 ID、信道、速率传输测试配置案例
- (3) USR-LG210-L 透传模式下的固定 id 通信测试配置案例
- (4) USR-LG210-L 透传广播通信测试配置案例
- (5) USR-LG210-L 串口服务器应用测试配置案例

#### <span id="page-9-2"></span>**三、常见问题排查方法**

<span id="page-9-3"></span>3.1 通讯距离近

可能原因:

( 1 )天线放置于金属壳内部或地下室, 信号衰减会高一些。

(2)大雾或雨天会导致集中器与节点通讯成功率降低。

(3)速率设置过高,扩频因子与带宽会高, 传输距离会近。

(4)发射功率低

。 解决方式:

( 1 )天线放置于室外高处。

(2)需要远距离通讯时,设置 LoRa 低速率、高发射功率

<span id="page-10-0"></span>3.2 同频干扰

使用过程中出现速率一致信道不同的 USR-LG206-L-C-H10, 收到了集中器发出的数据, 可能有以下原因:

( 1 )节点工作信道比较接近

(2)节点天线距离比较

近 解决方式:

( 1 )不同节点信道设置间隔大一些,至少 5 个信道以上

- (2)建议相邻节点吸盘天线间隔 2m 以上
- (3)节点设置不同的速率
- <span id="page-10-1"></span>3.3 丢包率高

可能有以下原因:

( 1 )传输距离超过极限值。

(2)环境因素干扰大。

解决方式:

- ( 1 )减少节点与集中器通信距离。
- (2)排查周围干扰源。
- <span id="page-10-2"></span>3.4 集中器无法连接服务器

可能有以下原因:

( 1 )服务器地址和端口号有误。

(2)集中器无法连接外网。

解决方式:

( 1 )确保服务器地址和端口号准确且服务器正常工作。

(2) 网口模式下查询集中器是否获得 IP, 确保集中器可与外网交互; 4G 模式下, 查询集中器是否读取到 SIM 卡信息, 无信息则断 电插拔 SIM 卡, 确保接触正常,重新启动后若仍然无法连接服务 器, 则读取集中器 4G 信息,查看其网络状态, 若 SIM 卡网络注册失败 , 请检查 SIM 卡是否能够上网。

<span id="page-10-3"></span>3.5 节点无法与集中器组网

可能有以下原因:

( 1 ) 节点与集中器 LoRa 参数不同。

- (2)节点入网网关 ID 有误
- 。 解决方式:

( 1 )确保节点设置 LoRa 参数与集中器保持一致。

(2)检查节点入网网关 ID 是否和集中器网关 ID 相同。

#### USR-LG210-L 产品使用手册

#### <span id="page-11-0"></span>**四、更新历史**

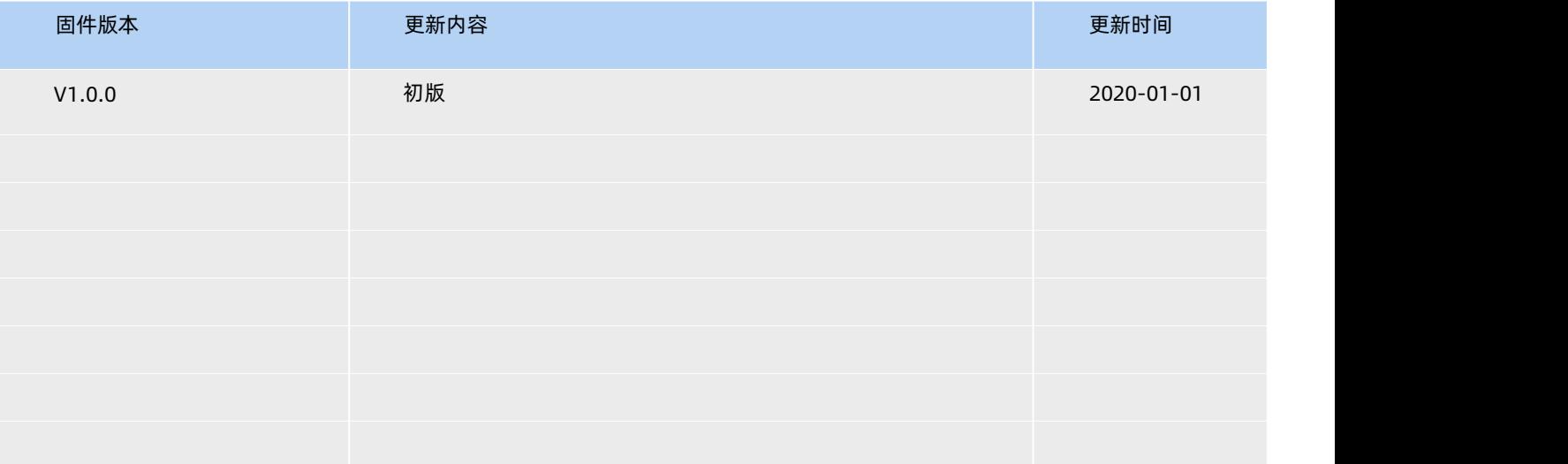

#### <span id="page-12-0"></span>**五、 联系方式**

公 司: 济南有人物联网技术有限公司

地 址: 济南市历下区茂岭山三号路中欧校友产业大厦 12 、13 层有人物联网

网 址[:http://www.usr.cn](http://www.usr.cn/)

用户支持中心: [http://h.usr.cn](http://h.usr.cn/)

邮 箱: sales@usr.cn

有人愿景:工业物联网领域的生态型企业

公司文化: 有人在认真做事!

产品理念:简单 可靠 价格合理

有人信条:天道酬勤 厚德载物 共同成长

### 可信赖的智慧工业物联网伙伴

天猫旗舰: [https://youren.tmall.com](https://youren.tmall.com/) 京东旗舰店: [https://youren.jd.com](https://youren.jd.com/) 官 方 网 站: www.usr.cn<br>技术支持工单: im.usr.cn 战略合作联络: ceo@usr.cn 软件合作联络: console@usr.cn 电话: 0531-66592361

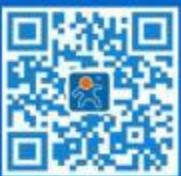

关注有人微信公众号 登录商城快速下单

地址:济南市历下区茂岭山三号路中欧校友产业大厦 12、13 层有人物联网